**Version 1.00**

# AC650 Wireless USB Adapter **DH-5102U**

**(English |** *Indonesian***)** 

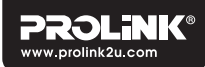

# **Quick Installation Guide**

## **1. Software Installation** | *Instalasi Software*

To install the software, please insert the CD into your computer'sCD-ROM drive and follow through the steps below. *| Untuk menginstall software, masukkan CD ke CD-ROM komputer Anda dan ikuti langkah-langkah dibawah ini.*

## **For Windows**

- Step 1. Click **Driver/Utility Installation**, alternatively go to Driver folder and click **Setup.exe** *| Klik Driver/Utility Installation, atau masuk ke folder Driver dan klik Setup.exe*
- Step 2. Click **'Yes'** when asked 'Do you want to allow this app to make changes to your device?' and let the installation process to complete*|Klik* **'Yes'** *ketika ditanya Do you want to allow this app to make changes toyour device?' dan biarkan proses instalasi jalansampai selesai*
- Step 1. Locate and click on  $\bigcirc$  located on the Windows' bottom right hand corner*|Cari danklik icon yang terletak di sudut kanan bawah Windows*
- Step 2. **Select** the Wireless SSID (Wireless Name), click **connect**, and **key-in** the Wireless Password | *Pilih Wireless SSID (Wireless Name), klik connect, and masukkan Wireless Password*

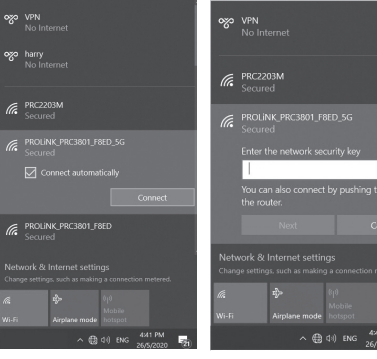

# **For Mac OS**

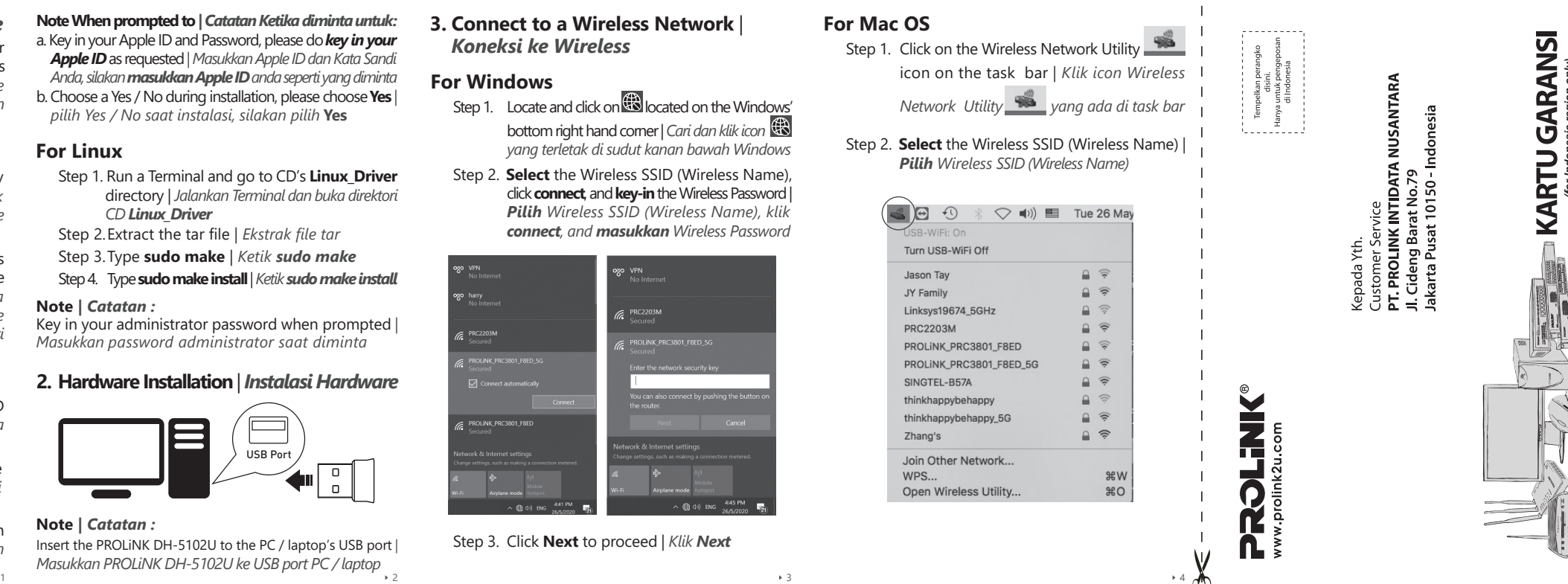

- Step 1. Go to **MAC\_Driver** folder available in the CD content*| Buka folder***MAC\_Driver** *yang tersedia di CD*
- Step 2.Click **Install.pkg** and follow through the installation steps *| Klik Install.pkg dan ikuti langkah-langkah instalasi sampai selesai*
- Step 3. Proceed to**restart** the MAC prior to plugging in the USBWirelessAdapter*|***Restart** *MACsebelum mencolokkan USB Wireless Adapter*

Note When prompted to | Catatan Ketika diminta untuk: a. Key in your Apple ID and Password, please do*key inyour Apple ID* as requested*| Masukkan Apple ID dan Kata Sandi Anda, silakanmasukkanApple ID anda seperti yang diminta* b. Choose a Yes / No during installation, please choose**Yes** *| pilih Yes / No saat instalasi, silakan pilih* **Yes**

**3. Connect to a Wireless Network** | *Koneksi ke Wireless*

#### Step 3. Click **Next** to proceed *| Klik Next*

- Step 3.Type **sudo make** *| Ketik sudo make*
- Step 4. Type sudo make install | Ketik sudo make install

# **For Windows**

## **For Mac OS**

# *Pilih Wireless SSID (Wireless Name)*

 $\circ$  e e e USB-WiFi: On Turn USB-WiFi Off Jason Tay JY Family Linksys19674 5GHz

**PRC2203M** PROLINK PRC3801 F8ED PROLINK\_PRC3801\_F8ED\_5G SINGTEL-B57A thinkhappybehappy thinkhappybehappy\_5G Zhang's

Join Other Network... WPS... Open Wireless Utility...

#### **Note** *| Catatan :*

Key in your administrator password when prompted *| Masukkan password administrator saat diminta*

## **2. Hardware Installation** | *Instalasi Hardware*

#### **Note** *| Catatan :*

Insert the PROLiNK DH-5102U to the PC / laptop's USB port *| Masukkan PROLiNK DH-5102U ke USB port PC / laptop*

### **For Linux**

Step 1. Run a Terminal and go to CD's **Linux\_Driver** directory *| Jalankan Terminal dan buka direktori CD Linux\_Driver*

Step 2.Extract the tar file *| Ekstrak file tar*

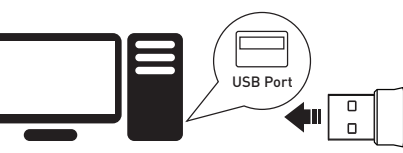

- 
- 
- 
- 
- 
- 
- 
- 
- 
- 
- 
- 
- 
- 
- 
- 
- 
- 
- 
- 
- 
- 
- 
- 
- 
- 
- 
- 
- 
- 
- i ÷
- $\sim$

֝֞֞֝֞֞֝֬׆**֖֖֖֖֖֖֖֖֖֖֖֖֖֖֖֚֞֞֞** 

KETEI

| e e<br>| a e

CARD

**WARRANTY** 

GARANSI

 $\Box$ 

 $\begin{array}{c} \frac{4}{3} & \frac{1}{3} \\ \frac{1}{3} & \frac{1}{3} \\ \frac{1}{3} & \frac{1}{3} \end{array}$ 

11

Step 3. Key-in the Wireless Password, and click Join |

This network "PROLINK\_PRC3801 F8ED 5G"

WPA2\_PSK AES

Show password

Step 2. Select the Wireless SSID (Wireless Name),

key-in the Wireless Password and click

**Connect | Pilih Wireless SSID (Wireless** Name), masukkan Wireless Password,

Cancel

Join

requires a security password.

Security:

Step 1. Go to Settings > Wi-Fi

dan klik Connect

Password

Show Networks

**For Linux** 

Masukkan Wireless Password, dan klik Join

4. More Information | Informasi lebih

More information about the product can be found at:

Product FAO. User Manual, and other downloadable

https://prolink2u.com/product/dh-5102U/

https://prolink2u.com/product/dh-5102U/

lanjut

■滋賀<br>「滋楽」<br>■滋楽

resources:

**国際編集** 

■ 家酒<br>※ ※ ※ ※ ※

#tab download

Product Warranty Registration:

https://prolink2u.com/product-registration

**Worldwide Customer Care Centers** 

 $: +622134831777$ 

 $+60380249151$ 

 $: +6563570668$ 

 $: +622134831717$  $: +60380239151$ 

 $: +6563570666$ 

: support.id@prolink2u.com

.<br>29 Jalan USJ 1/31, 47600 Subang Jaya,

Selangor Darul Ehsan, Malaysia.

: Block 16 Kallang Place #06-02.

Note: Closed on Saturdays, Sundays and local/regional Public Holidays.

PROLINK® is a trademark of FIDA INTERNATIONAL (S) PTE LTD and is manufactured under its authority. All other brands, products, services, logos and company names mentioned herein are trademarks of their respective owners. All specifications, designs and contents are subject to changes without prior notice © Convright 2020 PROLINK® all rights reserved

: support@prolink2u.com

Kallang Basin Industrial Estate, Singapore 339156.

: support.my@prolink2u.com

: Jl. Cideng Barat No. 79, Jakarta Pusat 10150, Indonesia.

**INDONESIA Office** 

**MALAYSIA Office** FIDA SYSTEMS (M) SDN BHD

Walk-In

Walk-In

Walk-In

Telephone

**INDONESIA** 

SINGAPORE

MALAYSIA

Email Support

Telenhone

Email Support

**SINGAPORE Office** 

FIDA INTERNATIONAL (S) PTE LTD

**Technical Support Hotline** 

Telephone

Email Support

PT PROLINK INTIDATA NUSANTARA

- 
- 
- 
- 
- 
- 
- 
- 
- 
- 
- 
- 
- 
- 
- 
- 
- 
- 
- 
- 
- 

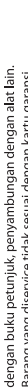

- 
- ು ಕ

- $\vec{m}$ 
	-

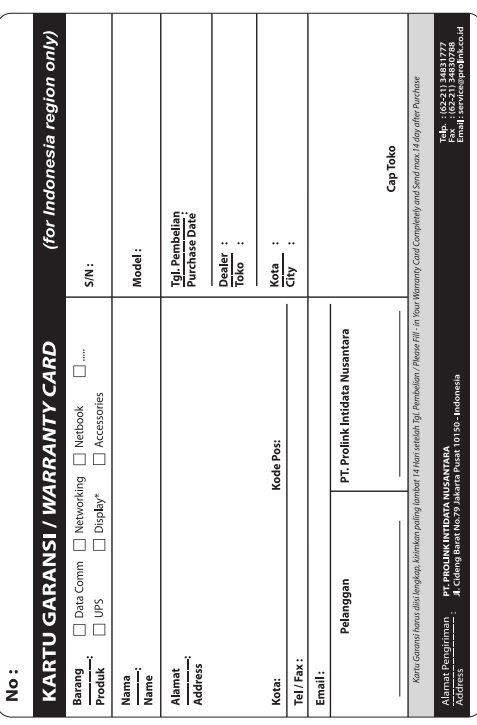